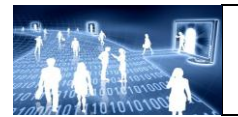

**TP : Traitements d'image**

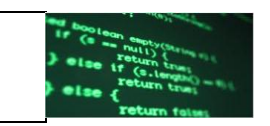

Objectif : transformer une image couleur en niveaux de gris puis en noir et blanc.

**I) Transformer une image couleur en niveaux de gris**

**A) Expérimentations**

Télécharger l'image Joconde sur le site et l'ouvrir dans GIMP

Que se passe-t-il lorsqu'on transforme l'image couleur en niveaux de gris (menu Image > Mode>Niveaux de gris) ?

## **B) Programmation**

Traitement :*L'idée : image couleur image en niveaux de gris*

## **Passage en niveau de gris :**

Voici quelques fonctions qui seront nécessaires pour la suite :

- $\bullet$  setPixel(x, y, int R, int V, int B) permet d'affecter à un pixel avec les composantes RVB.
- int rgb[ $] = getPicelColor(x,y)$  qui permet de lire les composantes RVB du pixel  $(x,y)$ . rgb[0] donne la composante R rgb[1] donne la composante V
	- rgb[2] donne la composante B

Pour transformer une image couleur en niveaux de gris, on doit remplacer chaque composante  $[R, G, B]$  par leur moyenne. Par exemple pour le pixel  $(X, Y)$ , cela donne :

int moy =  $(rgb[0]+rgb[1]+rgb[2]) / 3$  $setFixed(X, Y, moy, moy);$ 

4) compléter la fonction filtre qui met en niveaux de gris une image couleur. Vous testerez avec l'image de la Joconde.

// permet d'initialiser une image en mémoire, de taille identique à l'image de la proglet int[] initImage() { return new int[getWidth() \* getHeight()]; }

void filtre(int[] image) {

…………………

}

void main() { int[] imageMemoire; // nom du fichier String filename = "http://lewebpedagogique.com/sfeulvarch/files/2012/08/joconde1.jpg"; String newImage; // chargement de l'image en définissant l'origine (0,0) dans le coin de l'image load(filename, false); sleep(1000); //traitement  $imageMemoire = initImage()$ ; filtre(imageMemoire); //enregistrement de l'image save("result.png");

## **Remarque :**

Le menu Couleurs > Désaturer offre 3 options de niveaux de gris :

- « Clarté » où le niveau de gris de chaque pixel est la moyenne entre le minimum et le maximum des trois composantes RVB. Par exemple, si  $(R, V, B) = (122, 200, 147)$ , cette moyenne vaut (122+200)/2=161 et le résultat est donc (R,V,B)=(161,161,161).
- « Luminosité » où le niveau de gris est  $R = 0.21*R+0.71*V+0.07*B$  et  $V = R$ ,  $B = R$ .
- « Moyenne » où le niveau de gris est  $R = (R+V+B)/3$  et  $V=R, B=R$ .

## **Passage en noir et blanc :**

Comment passer ensuite à une image noir et blanc, c'est-à-dire codée uniquement par les valeurs 0 ou 255 ?

il suffit de se fixer un seuil, par exemple 128 : en-dessous strictement de 128, c'est 0 par exemple et au dessus, c'est 255.

Compléter le programme précédent qui transforme une image couleur en une image noir et blanc après avoir demandé le seuil. *On pourra confronter l'image obtenue avec ce que donne GIMP (menu Calque > Couleurs > Seuil …)*